# **参赛平台报名操作说明**

**一、登录大赛平台**

在浏览器地址栏输入网址:<http://www.siemenscup-cimc.org.cn/>;

点击"注册"按钮,进入注册界面,注册后点击"登录"按钮,进入个人空间。

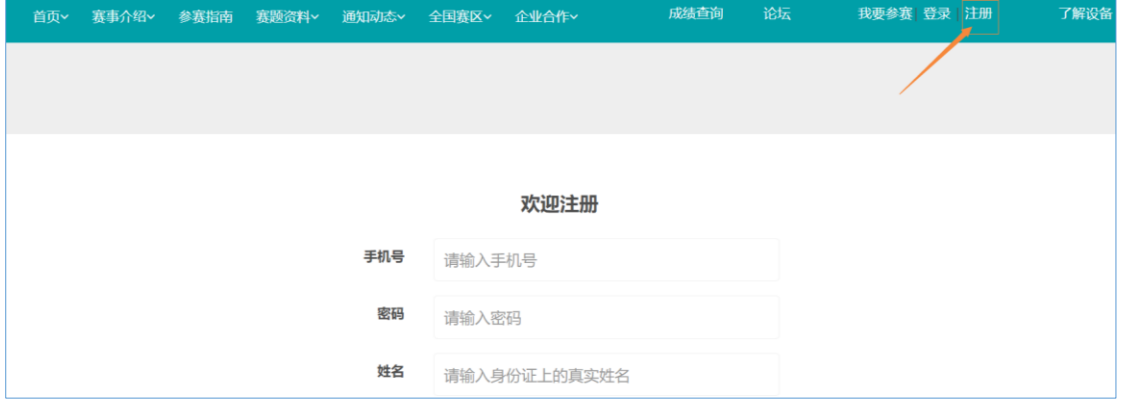

注: 请勿将姓名位置填写成拼音格式或身份证号码, 否则将影响后续参赛。

# **二、完善个人基本信息**

点击"我的队伍"中的"去完善"按钮,完善个人基本信息。

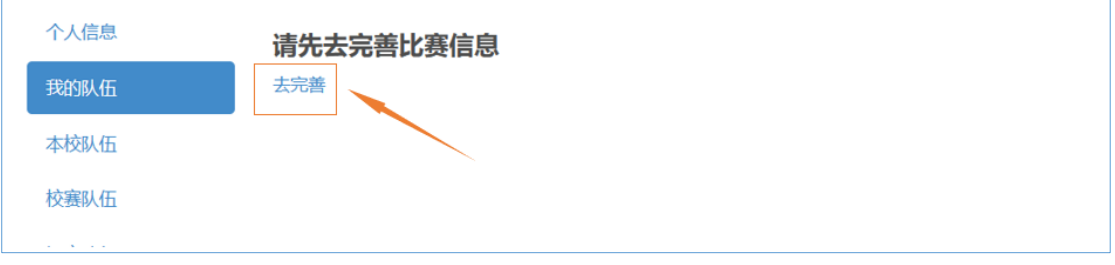

用户比赛信息(注意:带"\*"的项提交后将不可修改,请谨慎操作。)

#### **三、缴费**

个人信息完善以后,点击"我的队伍"中的"缴费"按钮,需要先完成缴费,才能创建队 伍或者加入队伍。(**注:指导老师不需要缴费,缴费只限学生。**)

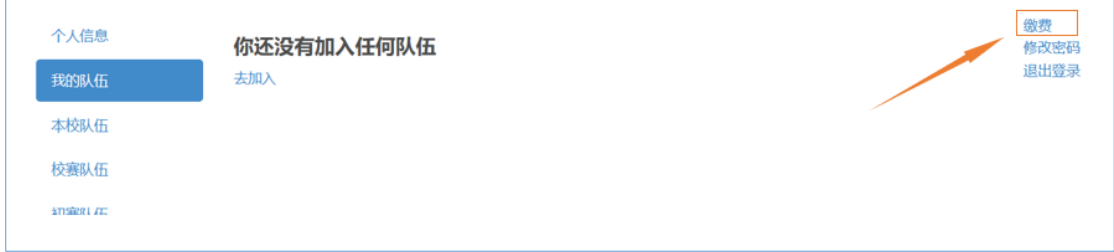

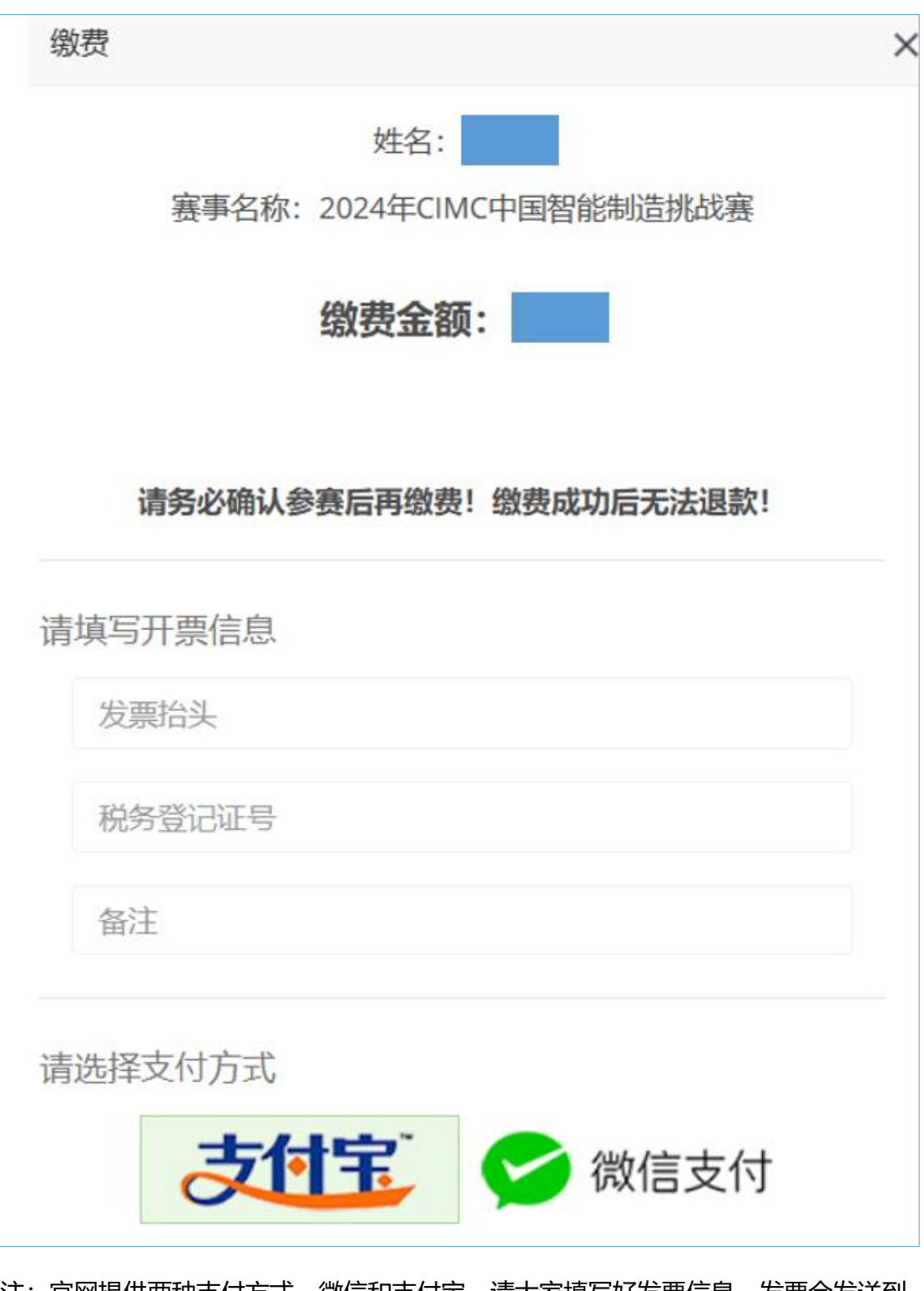

注: 官网提供两种支付方式, 微信和支付宝, 请大家填写好发票信息, 发票会发送到 您注册的邮箱,请注意查收。

**四、角色操作**

**4.1 学生**

# **4.1.1 队长创建队伍**

点击"本校队伍"中"创建队伍"按钮,填写队伍报名信息。

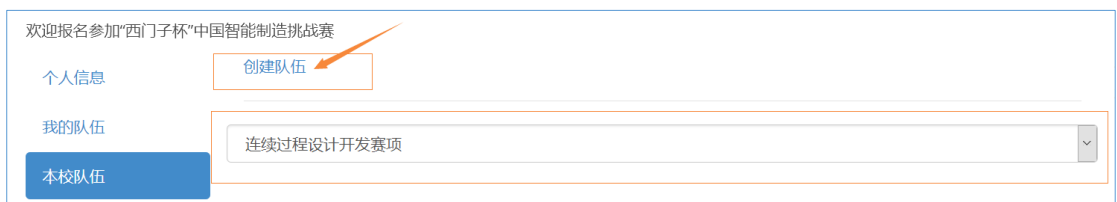

在弹出的对话框中,填写队伍信息,一定要注意正确选择自己报名的赛项。

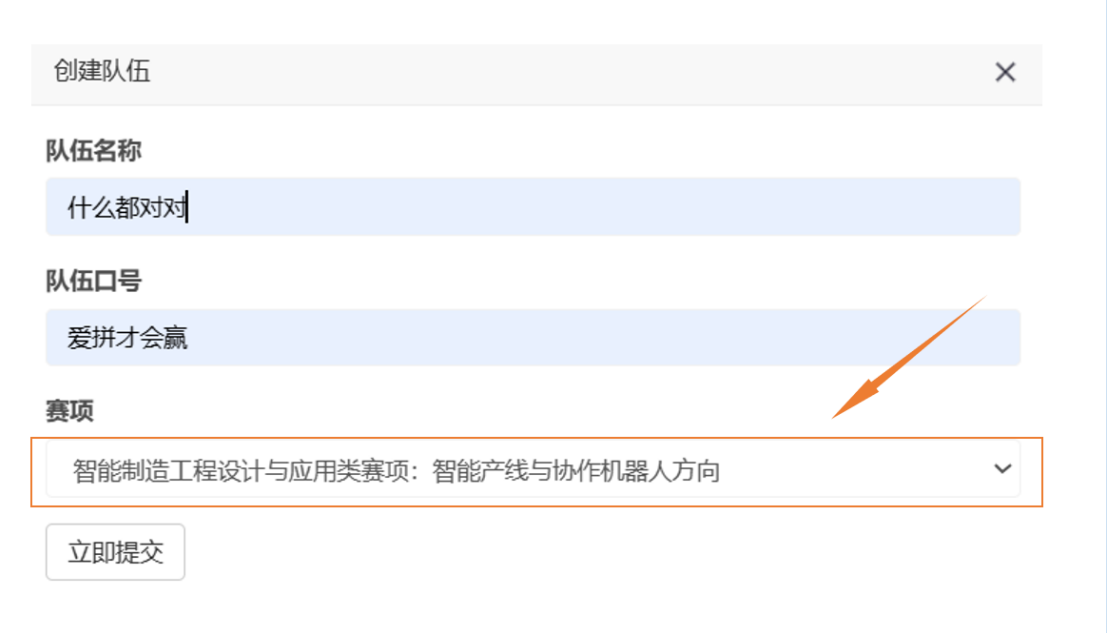

# **4.1.2 队员申请加入队伍**

在"本校队伍"中找到自己的赛项,然后找到所在队伍,点击"加入"按钮,申请加入队

伍。

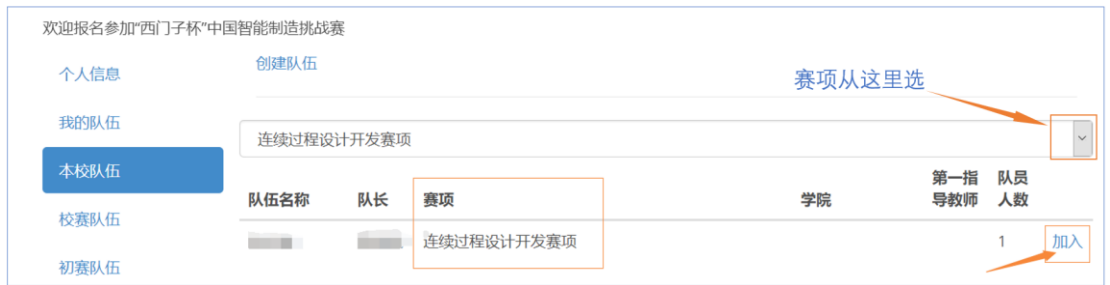

# **4.1.3 队长审核入队申请**

点击"我的队伍"中"管理入队申请"按钮,审核队员、指导教师入队申请。

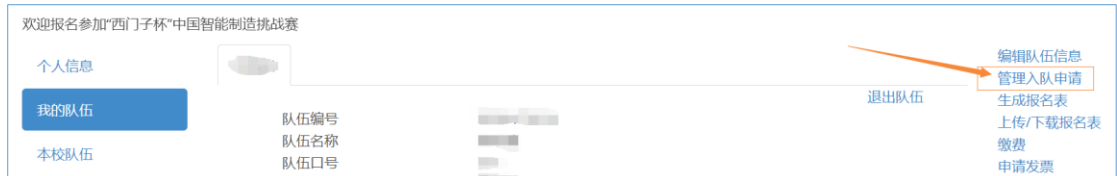

**4.1.4 队长/队员提交参赛方案**

# **点击我的队伍中"选择上传方案"按钮,提交参赛方案。(仅限精益智造系统设计与优 化赛项和工业硬件研发赛项需要提交方案,其他赛项不需要提交方案)**

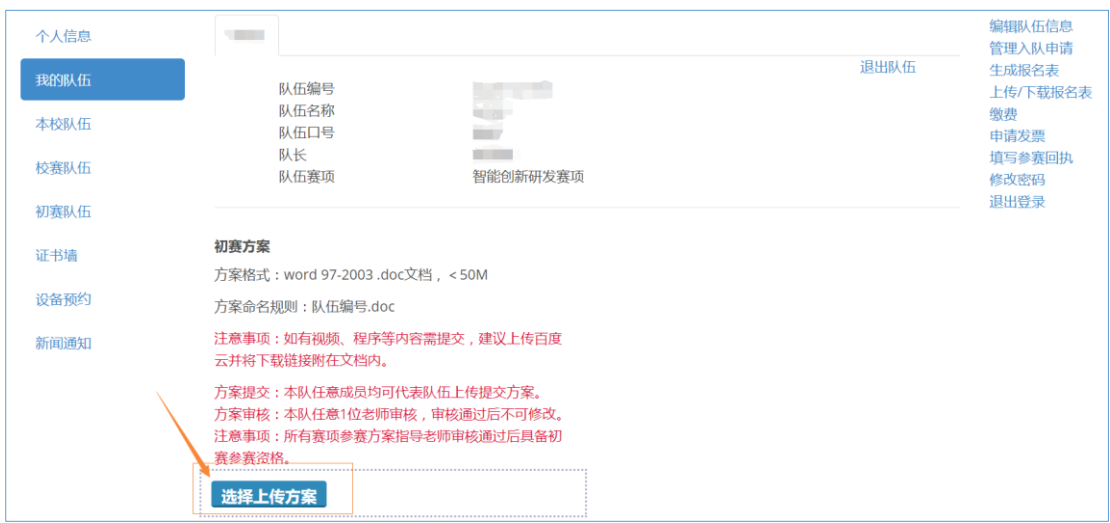

#### **4.2 指导教师**

#### **4.2.1 指导教师申请加入队伍**

在"本校队伍"中找到所在队伍,点击"加入"按钮,申请加入队伍。

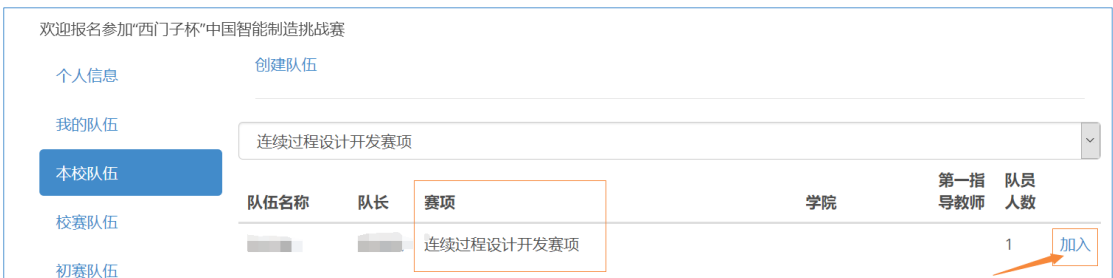

**4.2.2 指导教师审核队伍参赛方案(仅限精益智造系统设计与优化赛项和工业硬件研发 赛项)**

在"我的队伍"中点击"下载"按钮,下载参赛队伍的方案进行查看,点击"通过"按 钮,对参赛方案进行审核,审核通过后不可修改,审核通过后队伍自动晋级初赛。

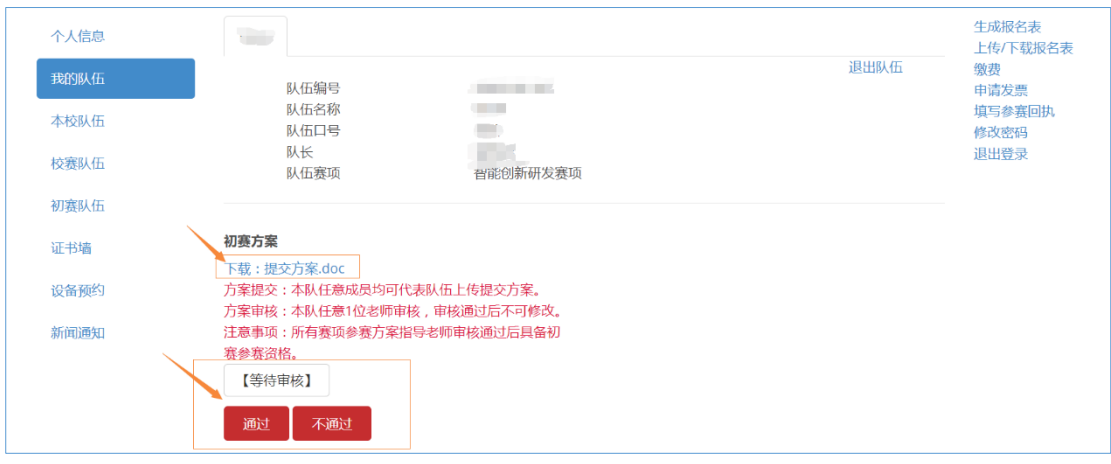

#### **4.3 校赛负责人**

**4.3.1 老师成为校赛负责人**

在 "校赛队伍"中点击"成为校赛负责人",此操作确定后不可撤销,**2024 年大赛校赛 负责人不需要进行队伍晋级初赛推选以及其他操作。**

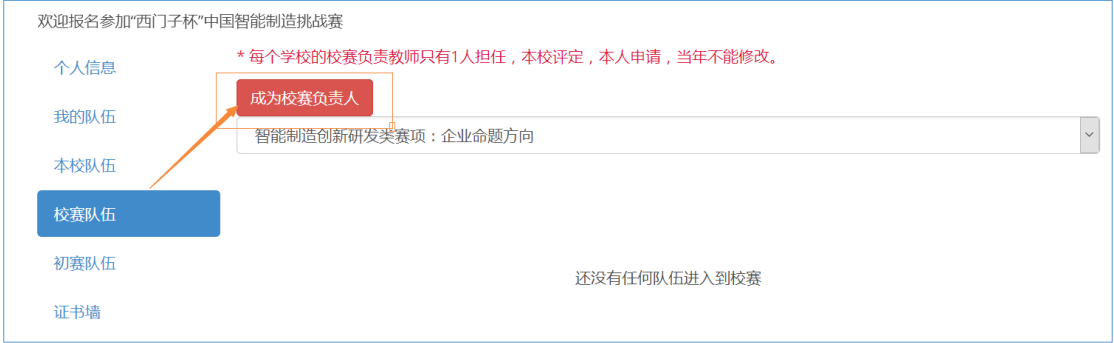

# **4.3.2 查看推选到初赛的晋级队伍**

报名截止后,在 "初赛队伍"中选择赛项,可以查看晋级到初赛的队伍。

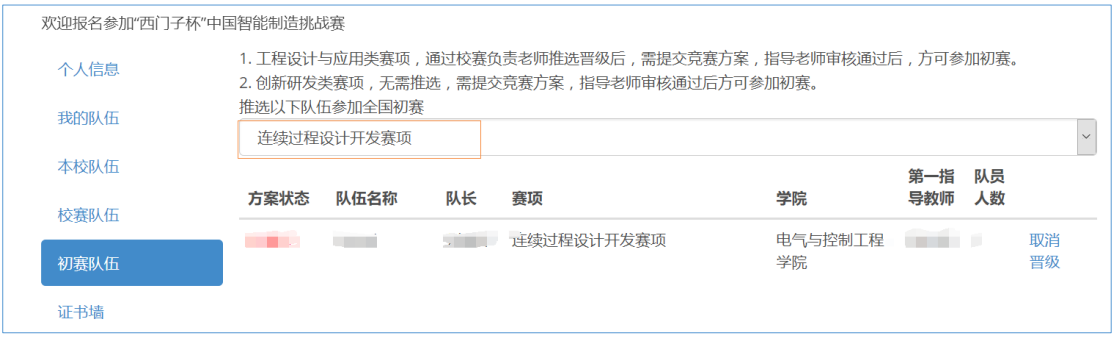

**注:1、报名截止后,所有组队成功的队伍自动出现在初赛队伍中(除了精益智造系统设计**

**与优化赛项和工业硬件研发赛项**)

 **2、仅限精益智造系统设计与优化赛项和工业硬件研发赛项需要指导老师审核方案 之后,直接晋级初赛。**

# **五、报名表相关事宜**

在"我的队伍"中点击"生成报名表"按钮,生成参赛报名表。

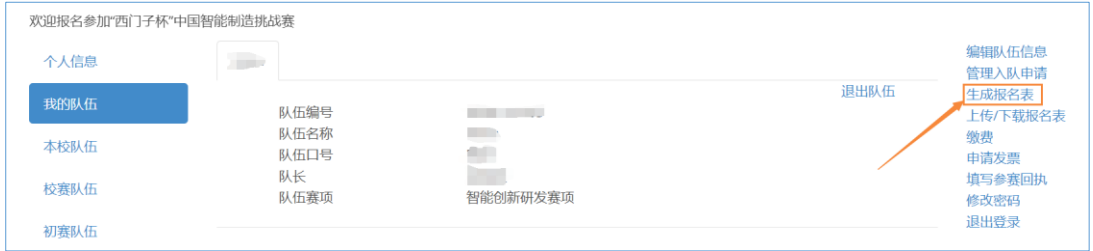

在"我的队伍"中点击"上传/下载报名表"按钮,可进行相关操作。

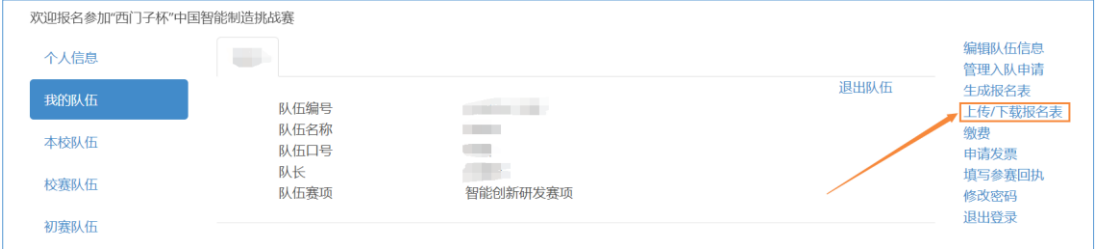

# **六、查看队伍参赛情况**

在"我的队伍"中下滑页面,可以看到队伍在各赛程的报名、参赛等实时情况。

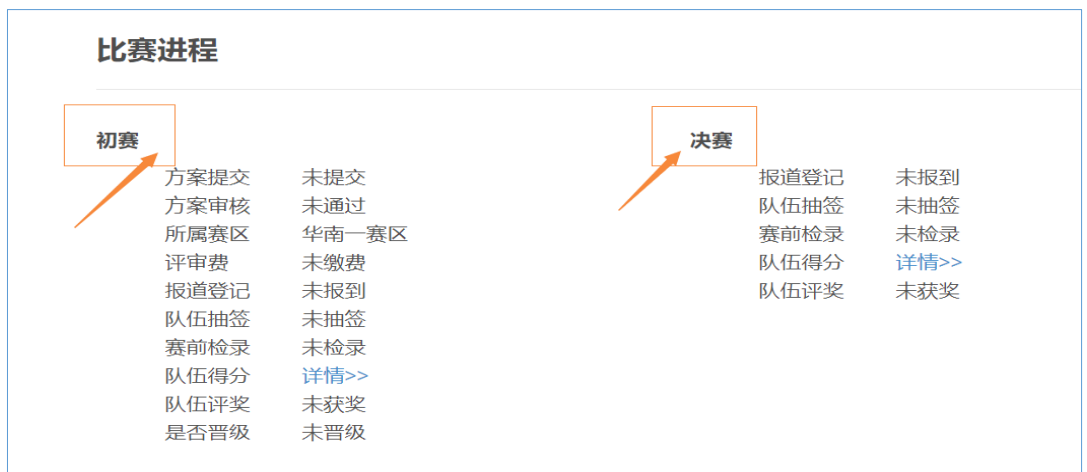

# **七、赛前上机练习设备预约**

在"设备预约"中,选择对应赛项、分赛区、预约日期,点击对应时间段即可弹出预 约对话框。

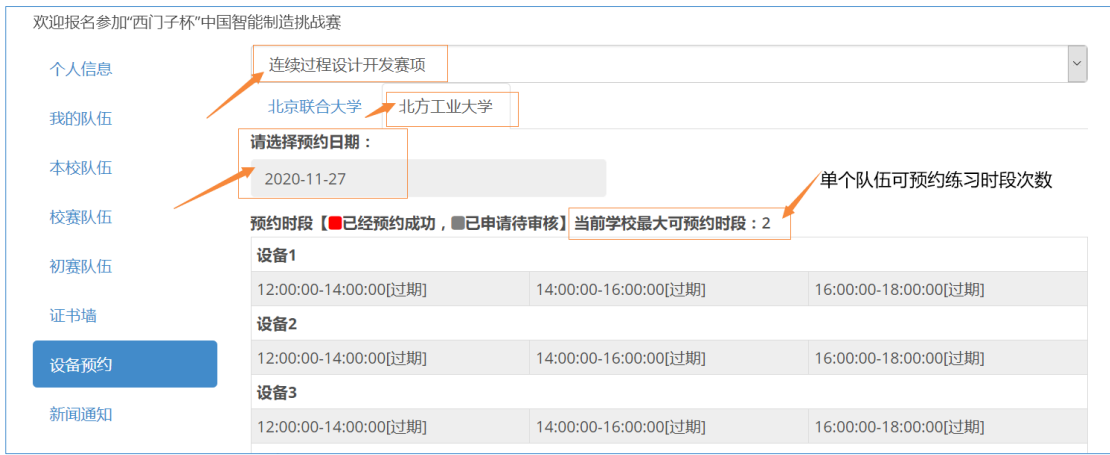

# **八、获奖队伍查看证书**

在"证书墙"中,可以查看初赛、总决赛获奖证书。

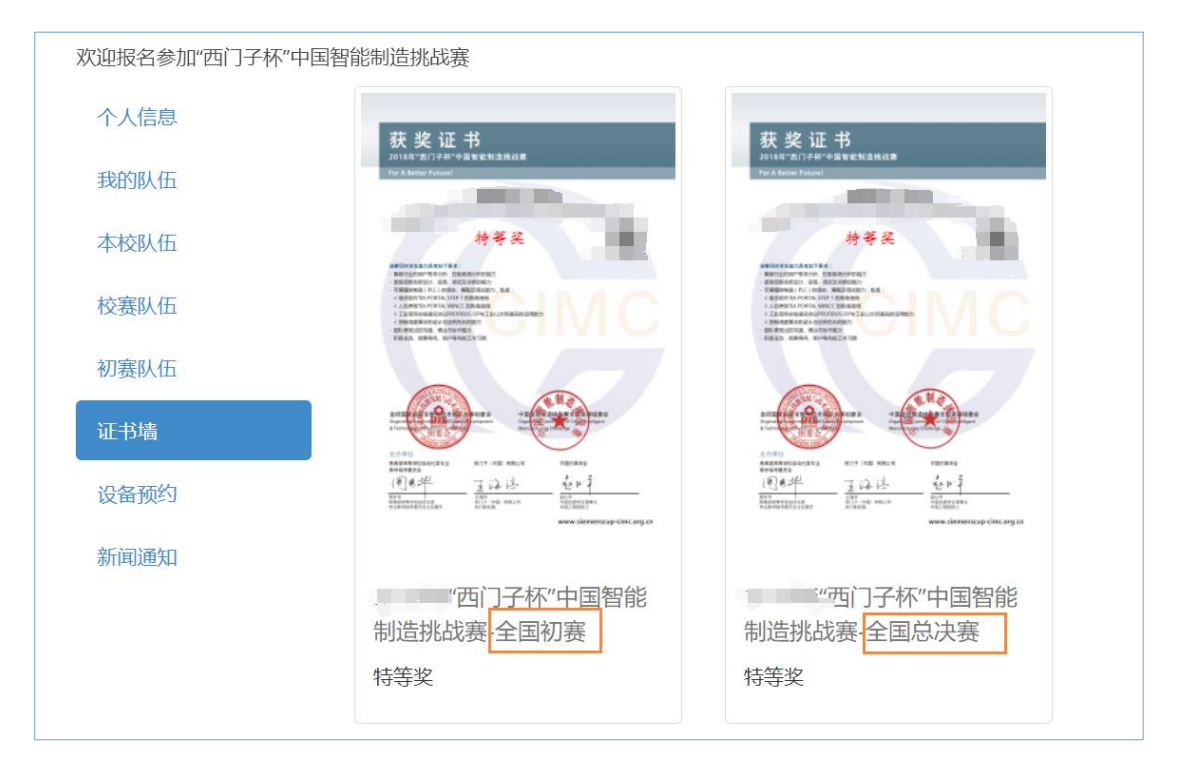